- 1. Click on the giving link in the email or go to hogbcm.com/thomas and scroll down to the give button.
- 2. If you are giving a one-time gift you can use give now instructions are the same below other than schedule a monthly payment. However, we highly encourage you to create and account before giving one-time so you can have better access to your gift and it makes it easier to give at a later date.
- 3. At the top click on the **SIGN-IN** tab.

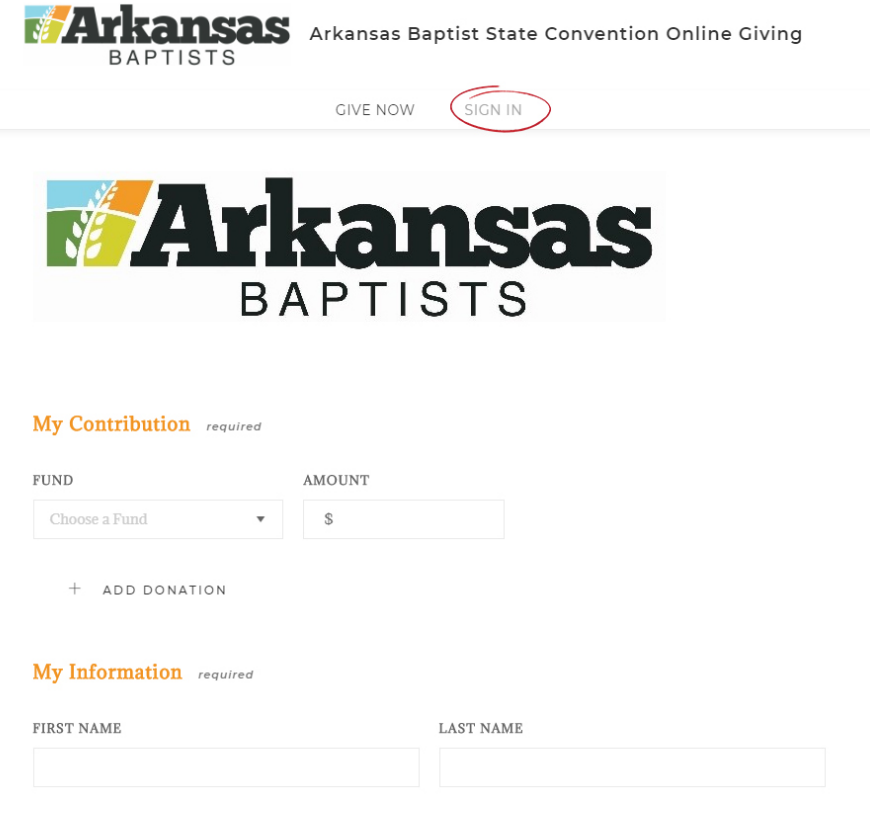

- 4. If you have an account enter your information to login. If you do not click **REGISTER** for an account.
- 5. Fill out all the information and click register.
- 6. In the choose Fund you will scroll down and select, University of Arkansas, Fayetteville BCM.

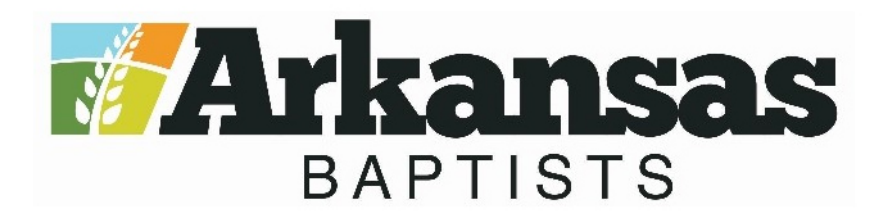

#### My Contribution required

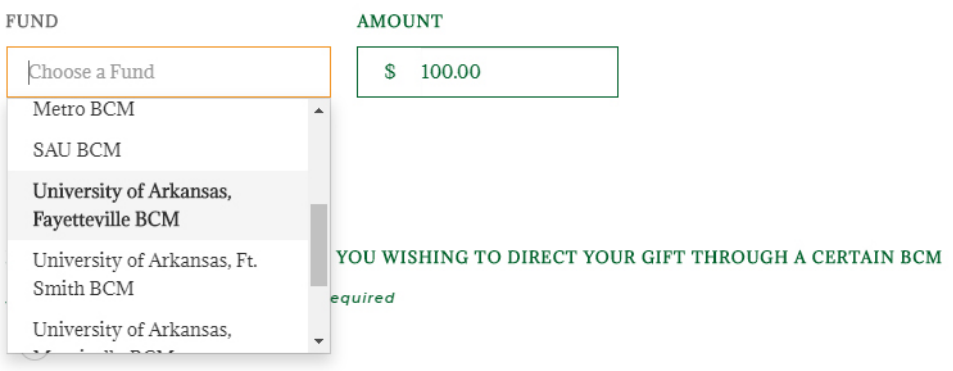

- 7. Put the amount you plan to give into the amount. If you are giving a monthly gift put the amount you plan to give each month. For example: if you are giving \$100 a month put that in the Amount.
- 8. Answer **YES** to, "If you are giving to a BCM, are you wishing to direct your gift through a certain BCM Assistant Campus Minister?"
- 9. Find my name: **THOMAS GUINEE** and put in the same amount you put in the amount above.

IF YOU ARE GIVING TO A BCM, ARE YOU WISHING TO DIRECT YOUR GIFT THROUGH A CERTAIN BCM **ASSISTANT CAMPUS MINISTER?** required  $\odot$  Yes No **UOFA ASSISTANT: THOMAS GUINEE** 100.00 **UOFA ASSISTANT: TALON BRANDON** 

Enter total dollar amount

- 10. To make this a monthly gift check the box labeled, Make this gift recurring.
- 11. Follow the prompts to select how often you want to give, how many times you want to give, and start date. We suggest that if you plan on giving monthly long-term, to leave the How Many Gifts blank so that your giving is set until you log in to cancel.

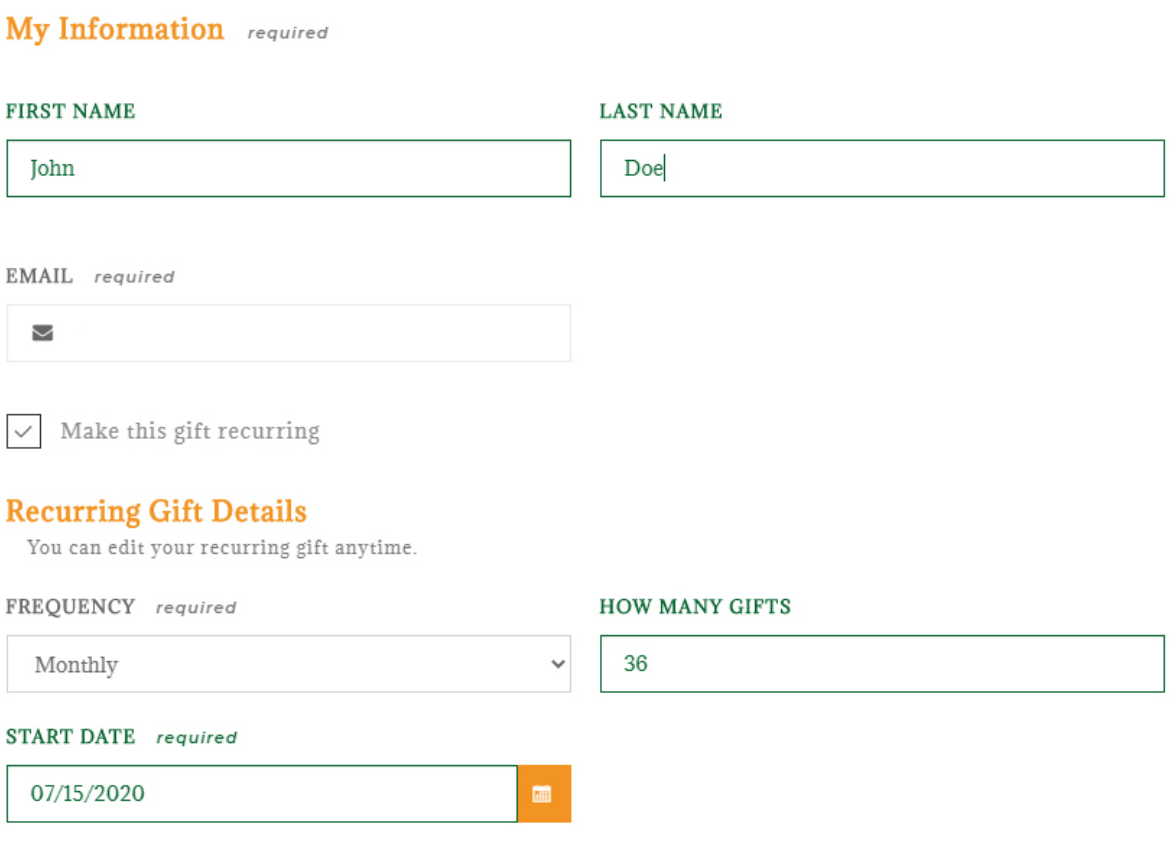

- 12. Continue to add in the way your are paying weather Credit/Debit Card or Bank account. We highly suggest if you can setup giving through your bank account.
- 13. Click **SUBMIT** gift. If you give monthly or quarterly the submit button will adjust to what type of giving you are setting up.

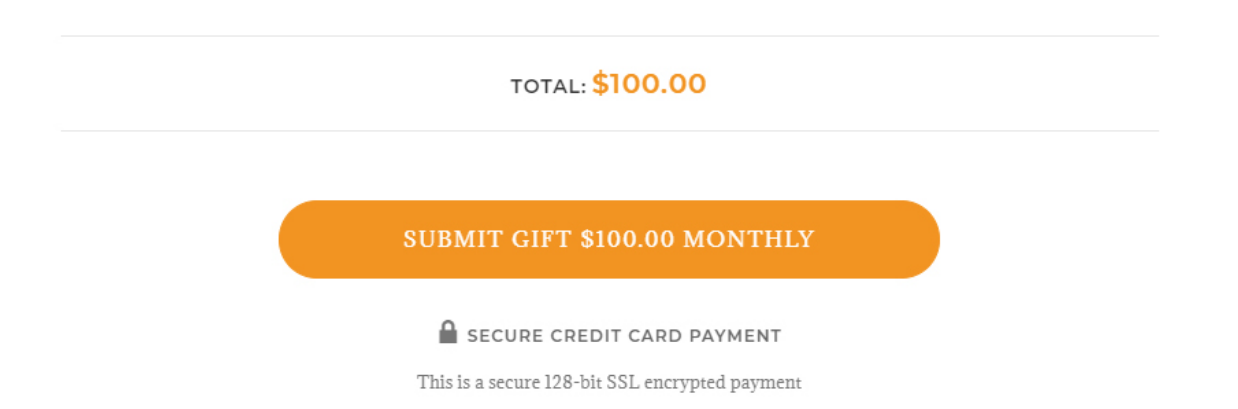